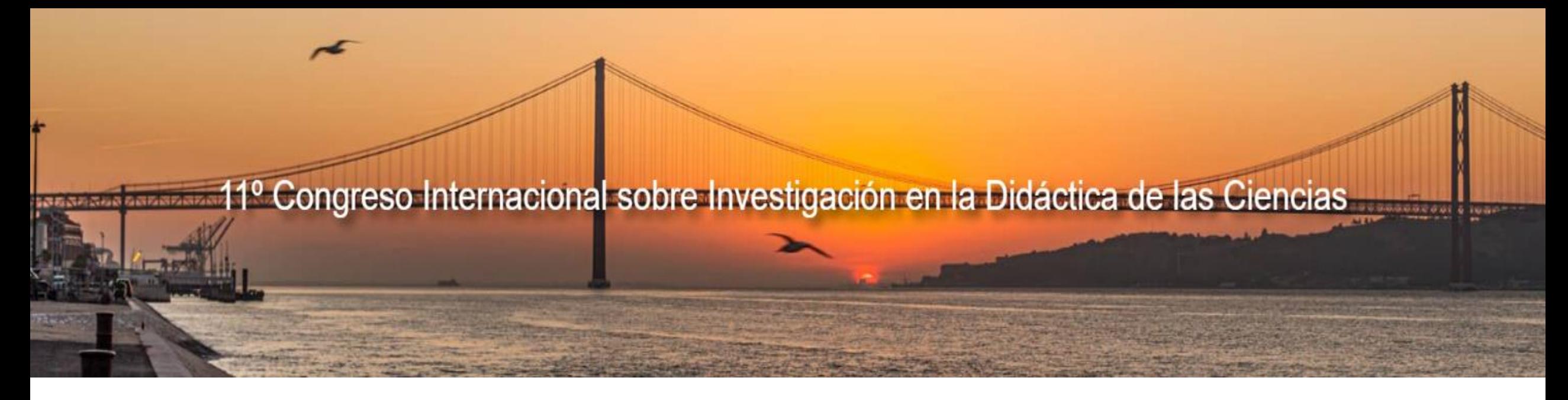

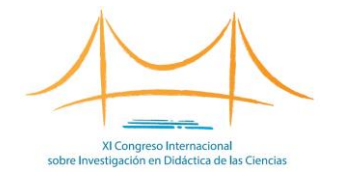

## **¿CÓMO FORMALIZAR LA INSCRIPCIÓN AL CONGRESO?**

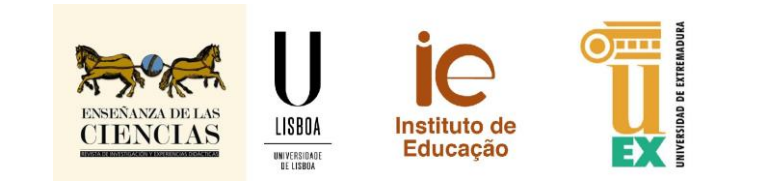

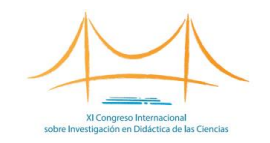

# FASES DEL PROCESO DE INSCRIPCIÓN

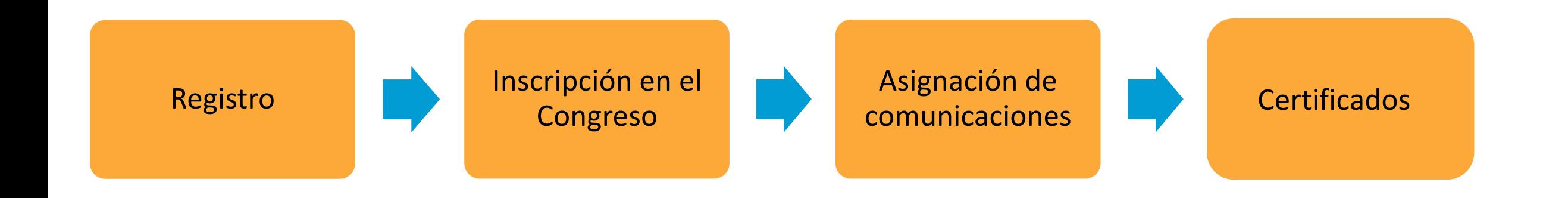

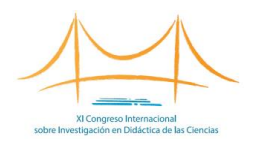

## REGISTRO

En primer lugar deberá registrarse como usuario/a.

- 1. Acceda a la web del Congreso: <https://congresoenseciencias.org/>
- 2. Pulse en la pestaña "Inscripción" o bien en "Registro".

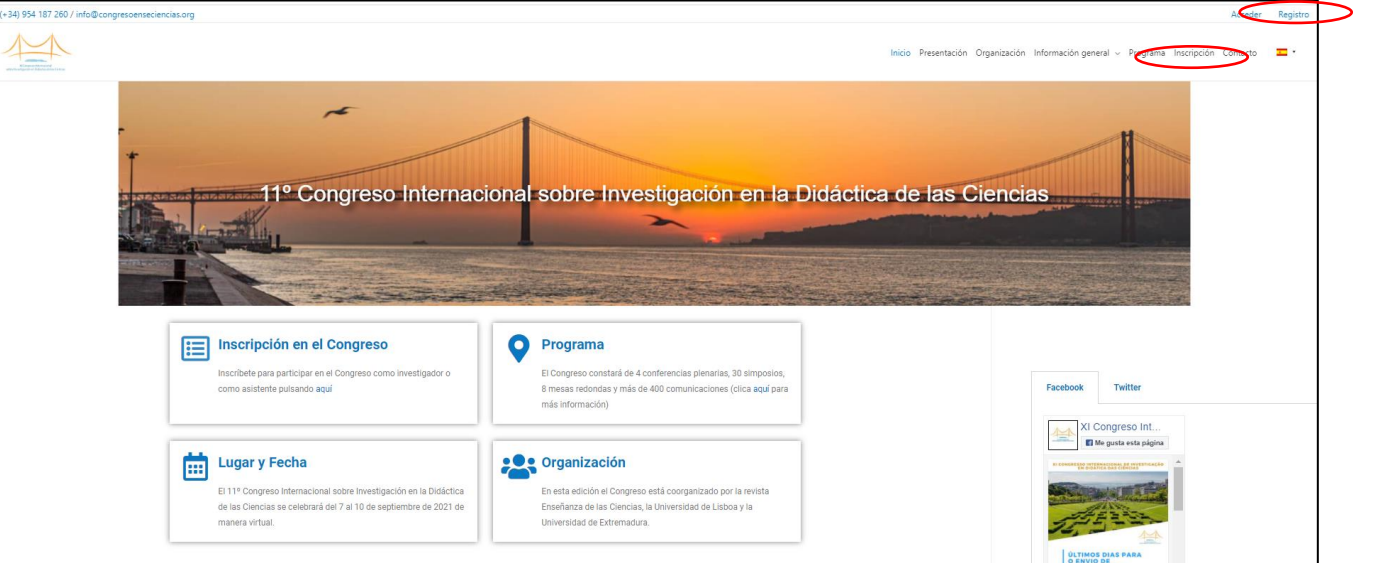

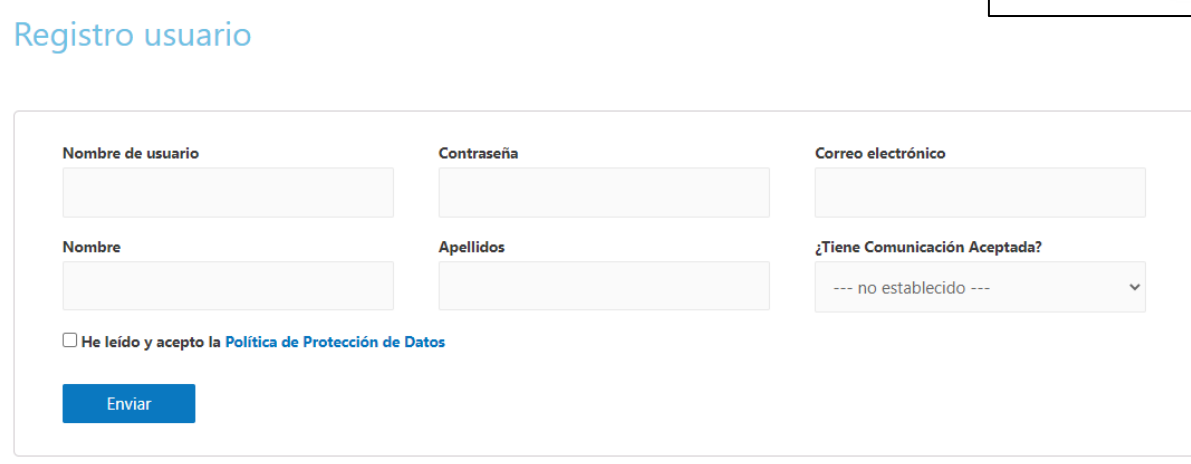

3. Complete el formulario. El usuario y contraseña le permitirá acceder a su zona privada del Congreso, así como asistir al mismo durante su celebración.

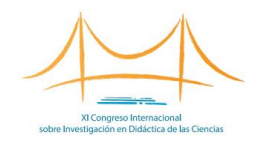

## ZONA PRIVADA

## Mi Congreso

Salir

Hola bienvenido al 11º Congreso Internacional sobre Investigación en la Didáctica de las Ciencias. En este apartado podrás gestionar tus datos personales, tus comunicaciones, pagar la inscripción, obtener tus certificados, etc.

R

## Mis Comunicaciones

Envía tus comunicaciones y revisa el estado de las que ya has presentado.

## Inscripción al Congreso

2

acceso.

軍

Mi Cuenta

Datos de acceso a tu cuenta.

Podrás gestionar tus datos de

Abona la cuota de la inscripción para participar en el Congreso si aún no lo has hecho.

擾

## Certificados

Descarga tu certificado de asistencia y los certificados de tus comunicaciones

Una vez esté registrado/a podrá acceder a su zona privada, desde la que podrá:

- **Gestionar** sus datos de acceso.
- **Inscribirse** formalmente en el Congreso, abonando la cuota de inscripción.
- Asignarse sus **comunicaciones.**
- Descargar sus **certificados** (una vez tenga lugar el Congreso).

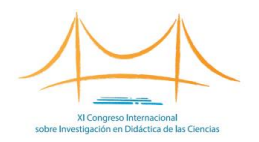

# INSCRIPCIÓN AL CONGRESO

Inscripción al Congreso Abona la cuota de la inscripción para participar en el Congreso si aún no lo has hecho.

La factura puede ser realizada a nombre de la persona o de una institución (por ejemplo la Universidad).

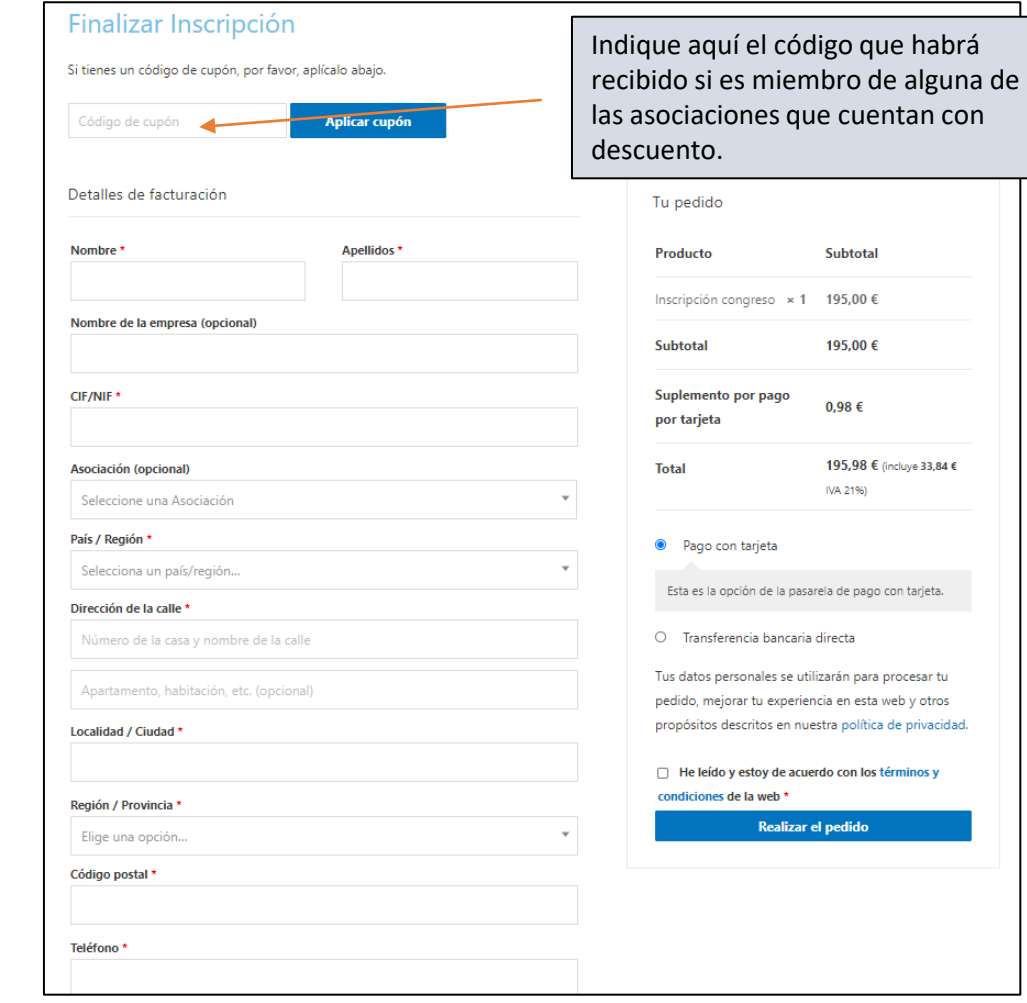

Esta opción le permitirá pagar la cuota de inscripción, que podrá ser abonada:

- **Por tarjeta de crédito:** le llegará la factura inmediatamente al correo electrónico.
- **Por transferencia:** le llegará la orden de pedido al correo electrónico. Una vez la abone y comprobemos que el pago ha sido realizado, se validará la inscripción. En este momento le llegará por correo la factura y podrá asignarse las comunicaciones que tenga aceptadas en el Congreso (ver siguiente página de este tutorial).
- **Por PayPal**.

**Nombre:** Argos Proyectos educativos, S.L. **CIF:** B-91230235 **Dirección:** c/Industria, número 5, planta 2, oficina 20. 41927 – Mairena del Aljarafe (Sevilla) **IBAN:** ES63 1491 0001 21 2168144620 (TRIODOS BANK) **SWIFT / BIC:** TRIOESMMXXX

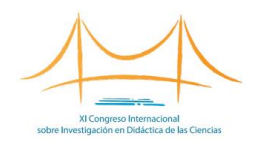

# ASIGNACIÓN DE COMUNICACIONES

### **Mis Comunicaciones**

Envía tus comunicaciones y revisa el estado de las que ya has presentado.

### **Mis Comunicaciones**

A continuación se muestran todas las comunicaciones aceptadas en el Congreso en que participa como autor/a. Para asignarse las comunicaciones pulse en "Subir Comunicación

#### No se han encontrado comunicacione

Subir Comunicación

Todas las comunicaciones *aceptadas* están cargadas en el espacio web en que tendrá lugar el Congreso. Las personas inscritas que hayan abonado la cuota de inscripción (\*) **podrán asignarse las comunicaciones en que participen como autor o autora**, que de esta forma serán visibles al resto de asistentes durante la celebración del evento.

1. Para ello, pulse en "Subir Comunicación".

## **Subir Comunicaciones** Para subir al Congreso las comunicaciones que tenga aceptadas deberá seguir los siguientes pasos: 1. Localice su comunicación, indicando la línea y el número de comunicación. Seleccione la línea temática del desplegable y pulse "Filtrar". 2. Una vez localizada, pulse "Subir" (a la derecha de la comunicación deseada). 3. Repita estos pasos con todas sus comunicaciones. ¡ATENCIÓN! Independientemente del número de autores/as que tenga un trabajo solo podrá subirse una vez, apareciendo automáticamente en el área personal del resto de autores/as inscritos/as en el Congreso. Número de Línea Número de Comunicación **Filtrar**

2. Elija la línea temática en que está su comunicación.

3. Localice su comunicación y pulse en "Subir".

(\*) Si el pago se realiza mediante **tarjeta** el proceso de inscripción se completa instantáneamente. Si se hace por **transferencia bancaria**, el proceso debe validarse por parte de la Secretaría, tras comprobar que el pago efectivamente se ha realizado. Hasta este momento no será posible la asignación de las comunicaciones.

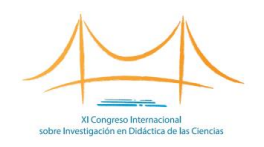

# ASIGNACIÓN DE COMUNICACIONES

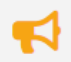

## **Mis Comunicaciones**

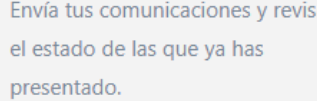

**(1)** A esta pantalla con la información de la comunicación (y la posibilidad de editarla) **solo** podrá acceder el autor/a que se asigne el trabajo en primer lugar.

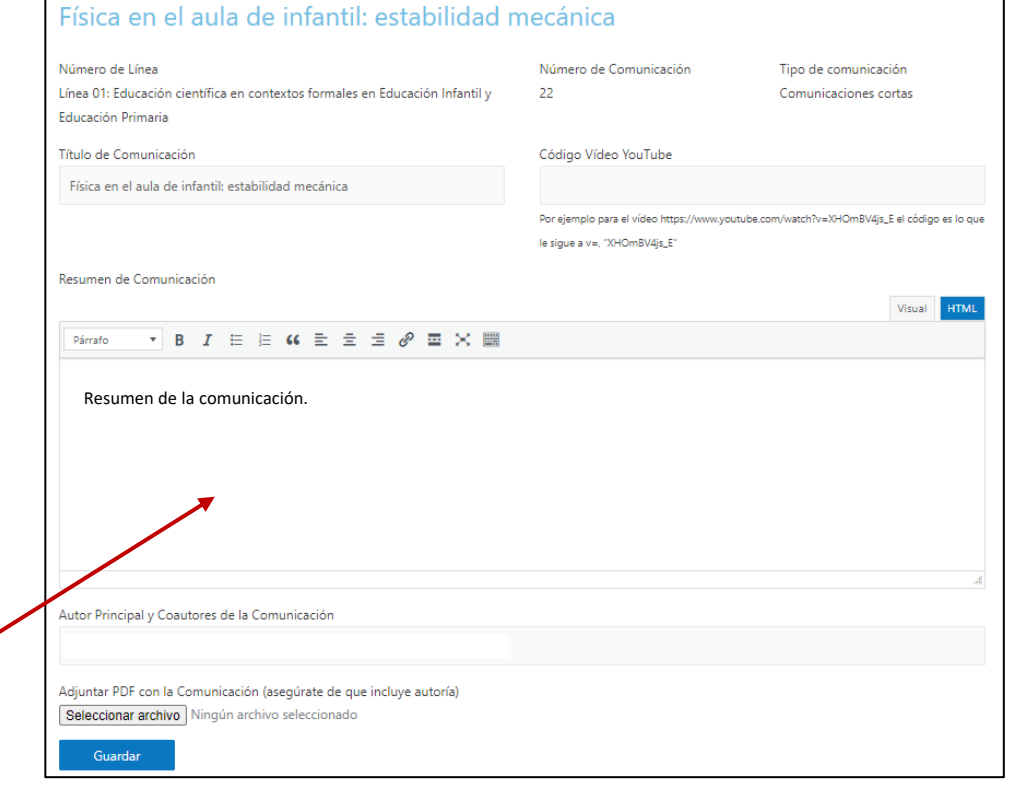

Una vez suba o s*e asigne* la comunicación podrá acceder a la información que será visible durante el Congreso **(1)**. Revísela para asegurarse de que todo está correcto.

Las comunicaciones cortas (aquellas que no estén incluidas en un simposio) serán presentadas a través de un vídeo de aproximadamente 3 minutos, que usted deberá alojar en YouTube **(2)**. En la caja "Código vídeo YouTube" deberá incluir únicamente el código, no la URL completa. En [este enlace](https://congresoenseciencias.org/wp-content/uploads/2021/05/NOCIONES-BASICAS-PARA-ELABORAR-EL-VIDEO-DE-PRESENTACION-DE-TU-COMUNICACION.png) encontrará algunas recomendaciones para la elaboración del vídeo.

Adjunte la última versión de su comunicación (con autoría) en formato pdf para que pueda ser descargada y vista por los asistentes al Congreso.

### Pulse en GUARDAR.

Repita este proceso con todas sus comunicaciones.

**(2)** Si tiene dudas de cómo alojar un vídeo en YouTube, póngase en contacto con la Secretaría Técnica del Congreso.

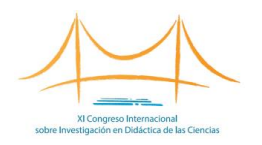

## **CERTIFICADOS**

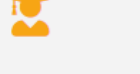

## Certificados

Descarga tu certificado de asistencia y los certificados de tus comunicaciones

## Descarga de Certificados

Aquí tienes tus Certificados de Participación en el 11º Congreso Internacional sobre Investigación en la Didáctica de las Ciencias.

Los certificados estarán disponibles durante la celebración del Congreso.

## Certificado de Asistencia

Descargar Certificado

## **Mis Comunicaciones**

No se han encontrado comunicaciones

Hay dos tipos de certificados:

- Certificado de asistencia.
- Certificado de presentación de comunicación.

Ambos certificados se generarán automáticamente durante la celebración del Congreso.

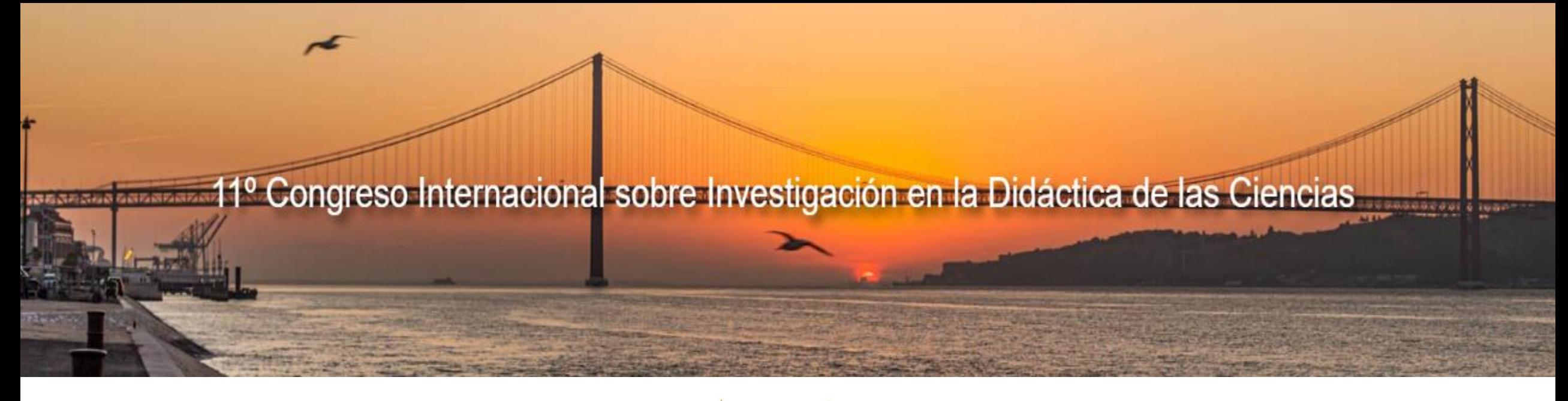

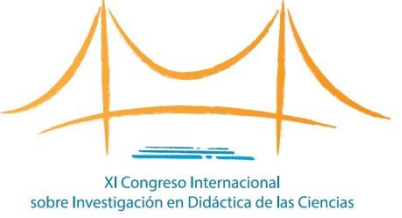

## **<congresoenseciencias.org>**

**Secretaría Técnica del Congreso:**

[info@congresoenseciencias.org](mailto:info@congresoenseciencias.org)

Tel. (0034) 954 187 260